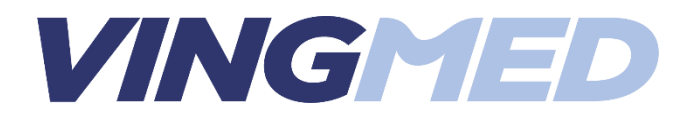

# **Installationsvejledning iNAP Lab+**

Start med at hente app'en iNAP Lab+

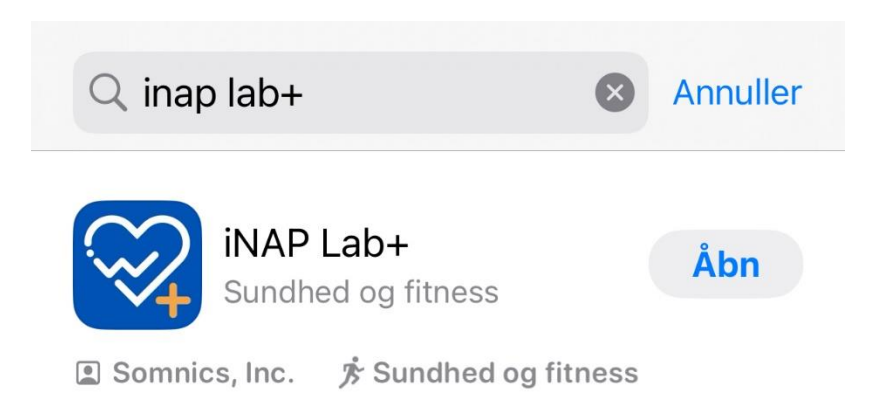

Åbn app'en

### Gennemlæs og accepter "Privacy Policy"

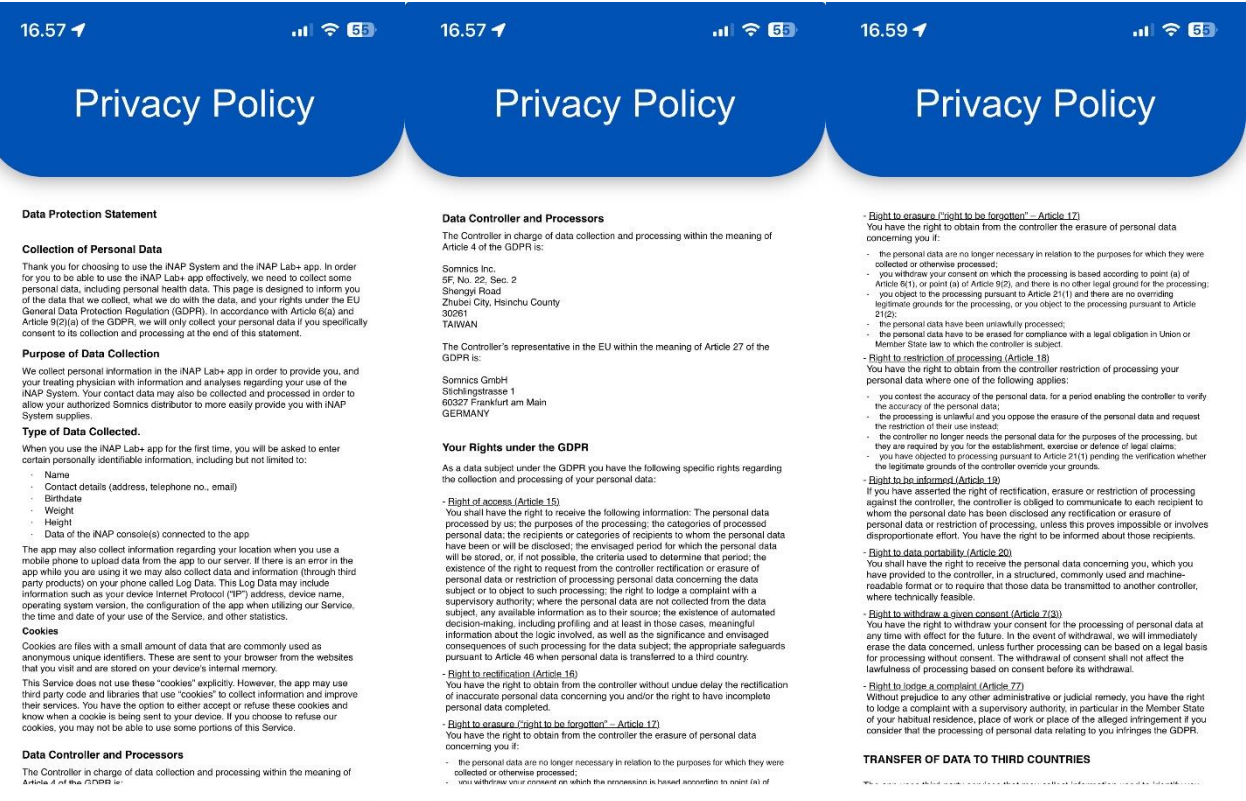

Accept

16.59 $\blacktriangleleft$ 

Accept

 $m \approx 55$ 16.59 $\blacktriangleleft$ **Privacy Policy** 

### TRANSFER OF DATA TO THIRD COUNTRIES

### The app uses third-party services that may collect information used to identify you.<br>We use these service providers for the following reasons:

**Privacy Policy** 

- 
- 
- 
- 

The sign and hosten and the best of the following interest of the sign and the sign of the sign of the sign of the sign of the properties of the properties of the properties of the properties of the properties of the prop

app.<br>- Google Play Services<br>- Facebook

### - Apple<br>- Fitbit

### **CONTACT INFORMATION AND SUPERVISORY AUTHORITY**

Complaints and requests in connection with the protection of your personal data<br>should be directed to:

Somnics GmbH<br>Data Protection Officer<br>Stichlingstrasse<br>19327 Frankfurt am Main<br>GERMANY<br>Tel.: +49-69-2400 3628<br>Fax: +49-69-2400 3627<br>E-mail: it.support@somni cs.com

The supervisory authority responsible for the controller's representative in the EU

### Accept

The supervisory authority responsible for the controller's representative in the EU

Accept

 $m \approx 5$ 

Der Hessische Datenschutzbaudtragte<br>Gustav-Stresmann-Ring 1, D-65189 Wiesbaden<br>Postfach 31 63<br>GECZ! Wiesbaden<br>Tel.: +49-611/1408-0<br>Tel.: +49-611/1408-0<br>F-Mail: poststele@catenschutz.hessen.de<br>E-Mail: poststele@catenschutz.

### STORAGE DURATION OF PERSONAL DATA

Personal data collected and processed in connection with the INAP Lab- app will<br>be stored until you revoke your conear. If there are legal atonage periods for data<br>that is processed within the framework of legal or aimlar

# Unless otherwise stated in the information contained in this declaration on specific<br>processing situations, stored personal data will be deleted if it is no longer<br>necessary for the purposes for which it was collected or o

neossary for the puppers to must in much very expected in the party init, you will be<br>
Links to Other Stites. If you click on a third-party first, you will be<br>
directed to that sho better than these control sites as more o

### CONSENT TO COLLECTION AND PROCESSING OF PERSONAL<br>DATA

nt to the collection of my personal data, including personal health<br>tion, as outlined above, in connection with the use of the NAP Lab+ app. I<br>and my rights under the GDPR, and consent specifically to the transfer of<br>lonal i coriser<br>informat

Accept

# Vælg login-metoden.

Du kan enten oprette login selv – eller benytte Apple, Google eller Facebook login

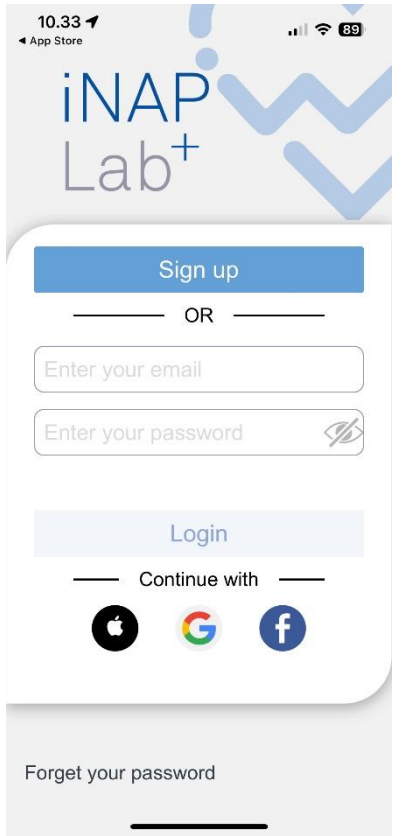

Vi gennemgår her oprettelsen af en ny bruger til iNAP Lab+

Klik "Sign up"

Klik "Tillad, mens du bruger app" for at lade app'en kende din lokalitet

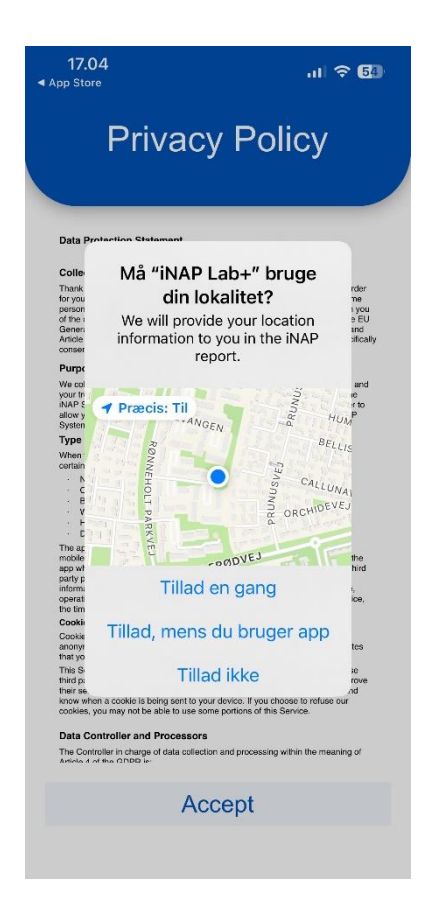

Tillad brug af Bluetooth, så du kan tilkoble iNAP til din telefon.

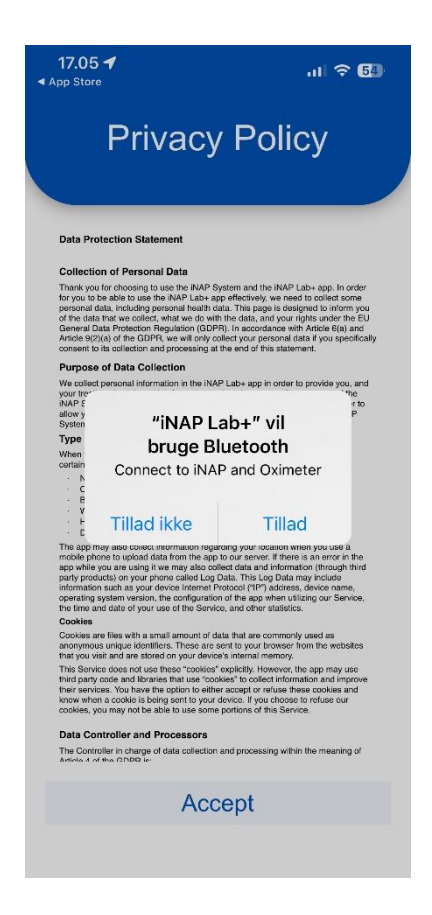

### Angiv din mailadresse og et password

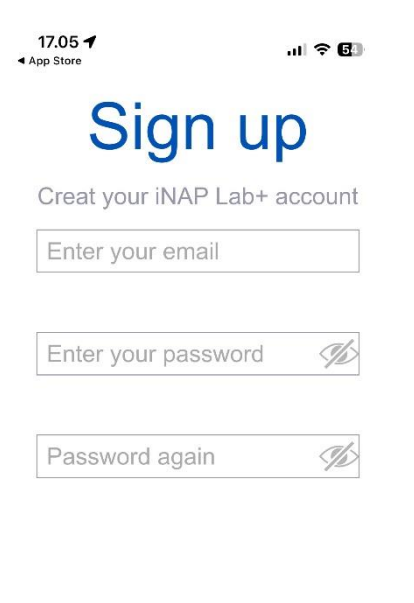

Sign up

Cancel

Klik Sign up

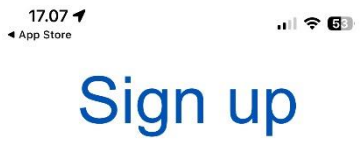

Creat your iNAP Lab+ account

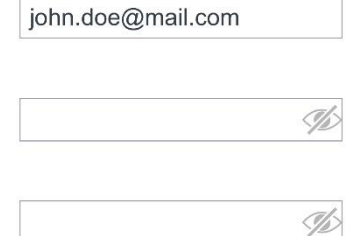

Sign up

Cancel

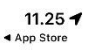

### **Registration success**

john.doe@mail.com

Welcome to iNAP Lab+

Continue

# Klik EDIT og rediger dine oplysninger

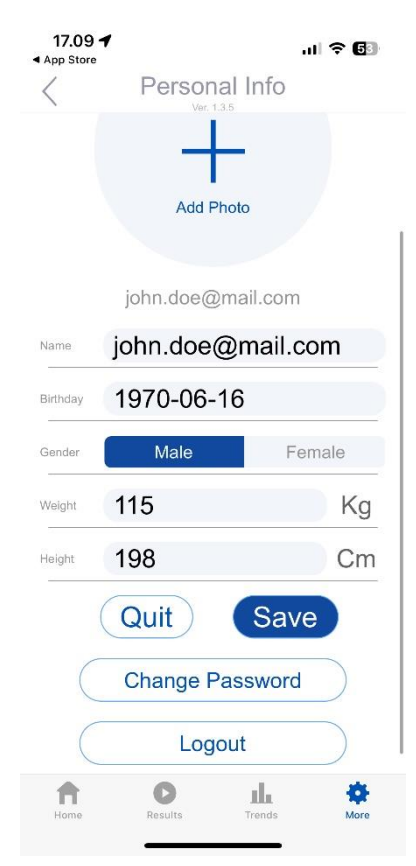

Du er nu klar til at tilføje din iNAP

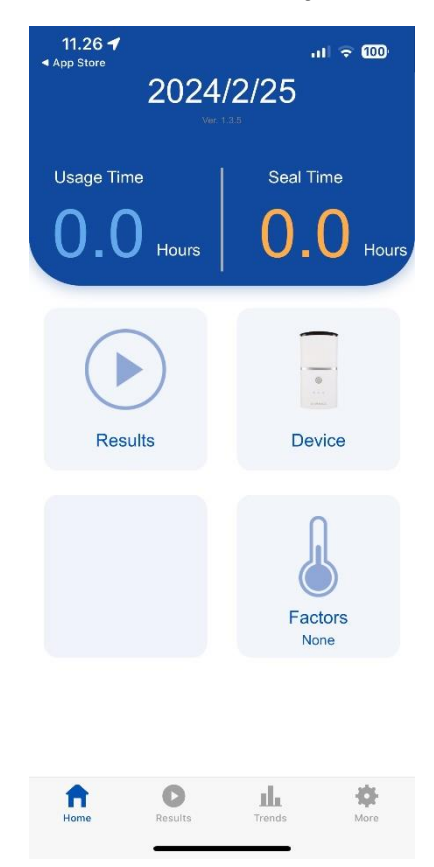

Klik Device og klik på + for at tilføje din enhed

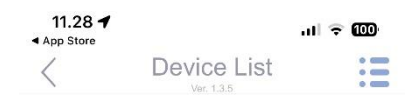

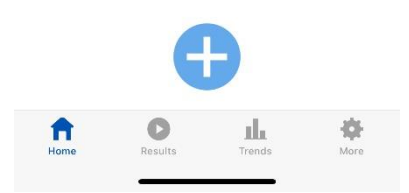

# Klik på NP-R07-A

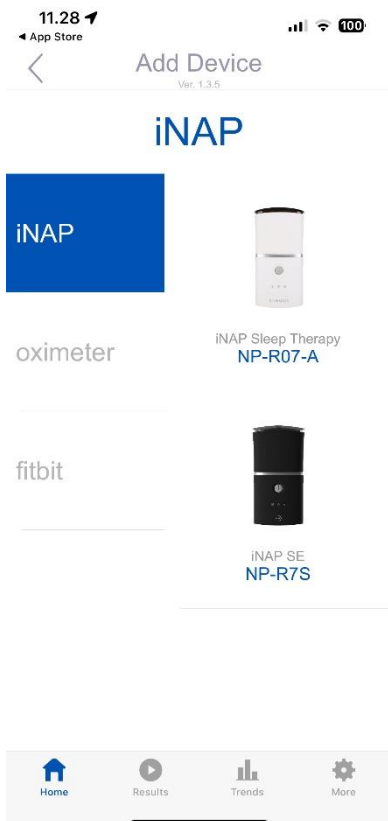

# Tænd din iNAP og klik Scan

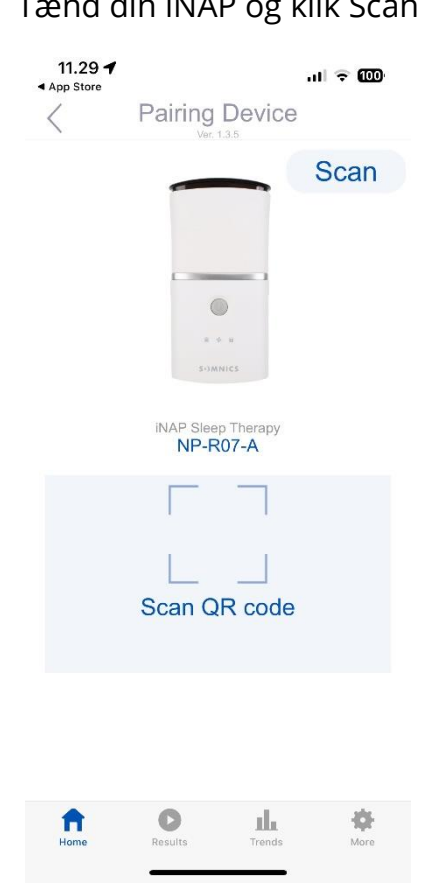

# Når enheden er tilkoblet, vil du se nedenstående besked

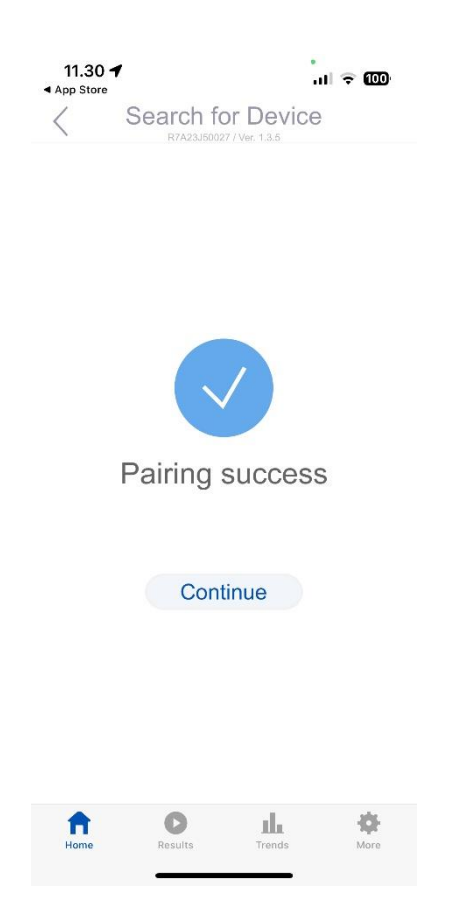

# Du vil herefter kunne se den under Device

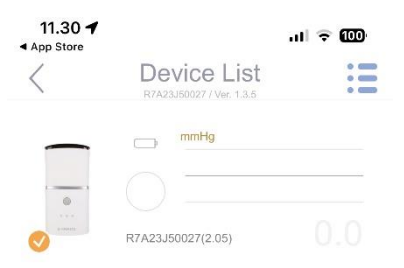

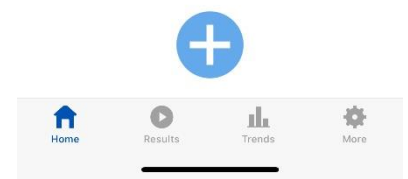

Under menupunktet "More", vil du kunne ændre i dine oplysninger, se forskellige videoer (Tutorial) og finde yderligere informationer.

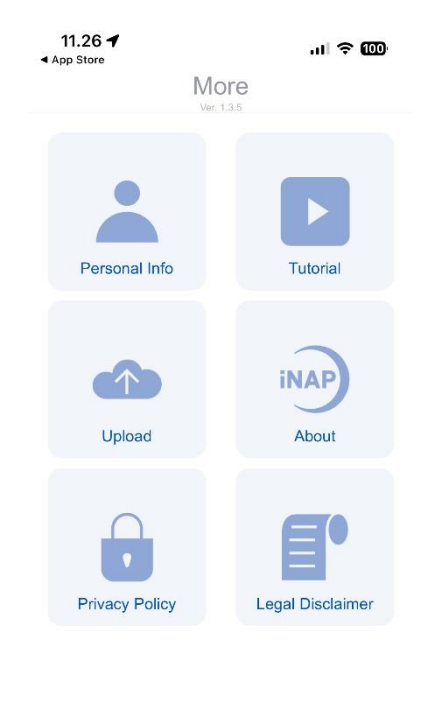

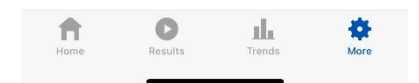

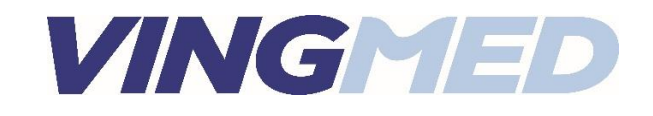